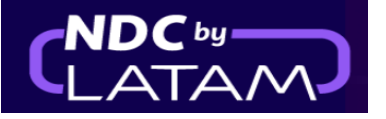

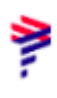

## **Step by step to create and issue an Order - NDC Portal**

1.Log in with your **"Email"** and **"Password"** and then click on **"Login"**

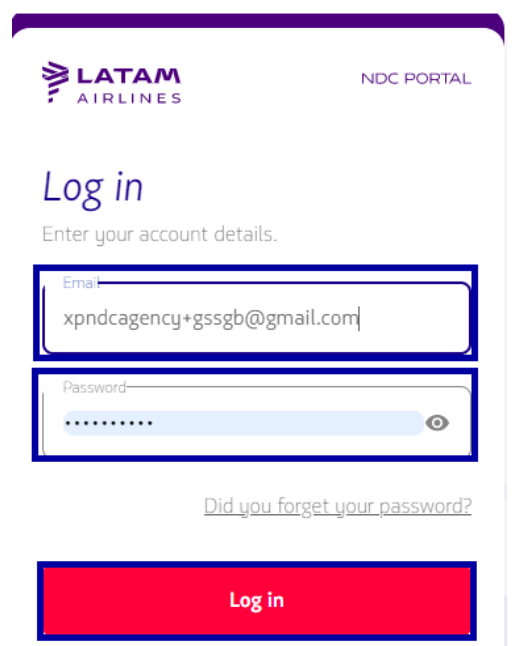

**2**. You will also need to enter the verification code (2FA- Double authentication factor) that will arrive by phone or email. After typing, click on **"Send code"**

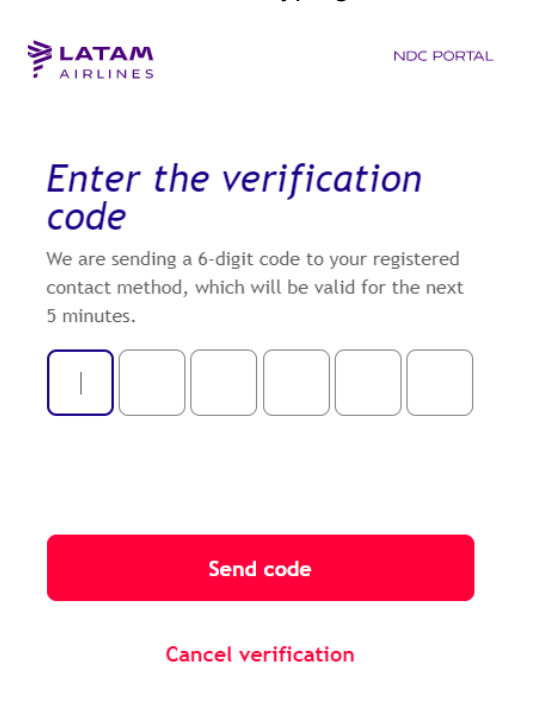

Still haven't received the code? Request a new one

**3**. On the home page, fill in the data according to the customer's needs, and click on **"search"**

> (Round trip/One Way) Cabin/ Number of passengers Origin/Destination and dates

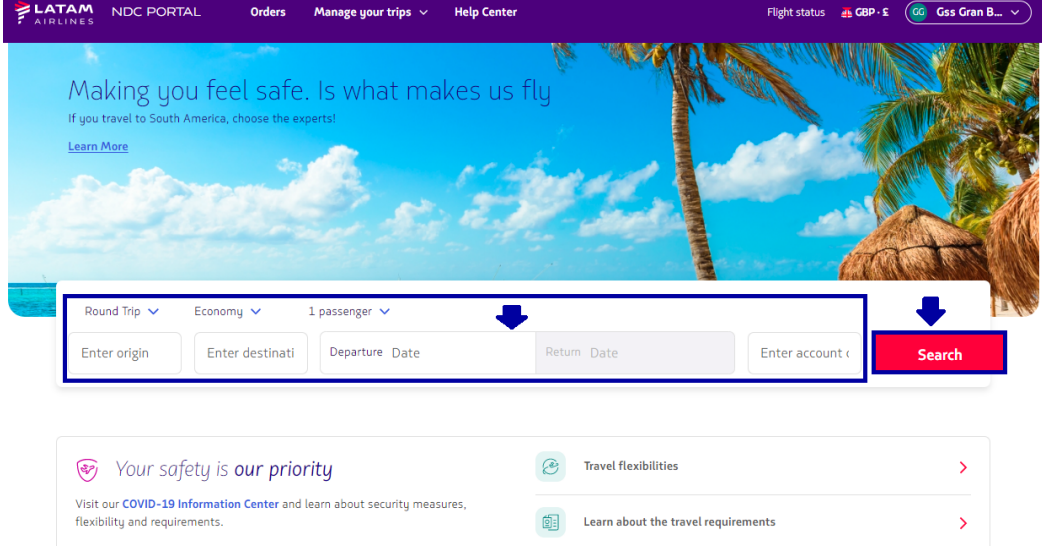

**4.**On the availability screen, you must choose the flight and the type of fare, if it is a return flight, you must carry out the same process for the return flight.

Clicking on details, it is possible to check the information/benefits of each rate, to ensure the best experience for the customer

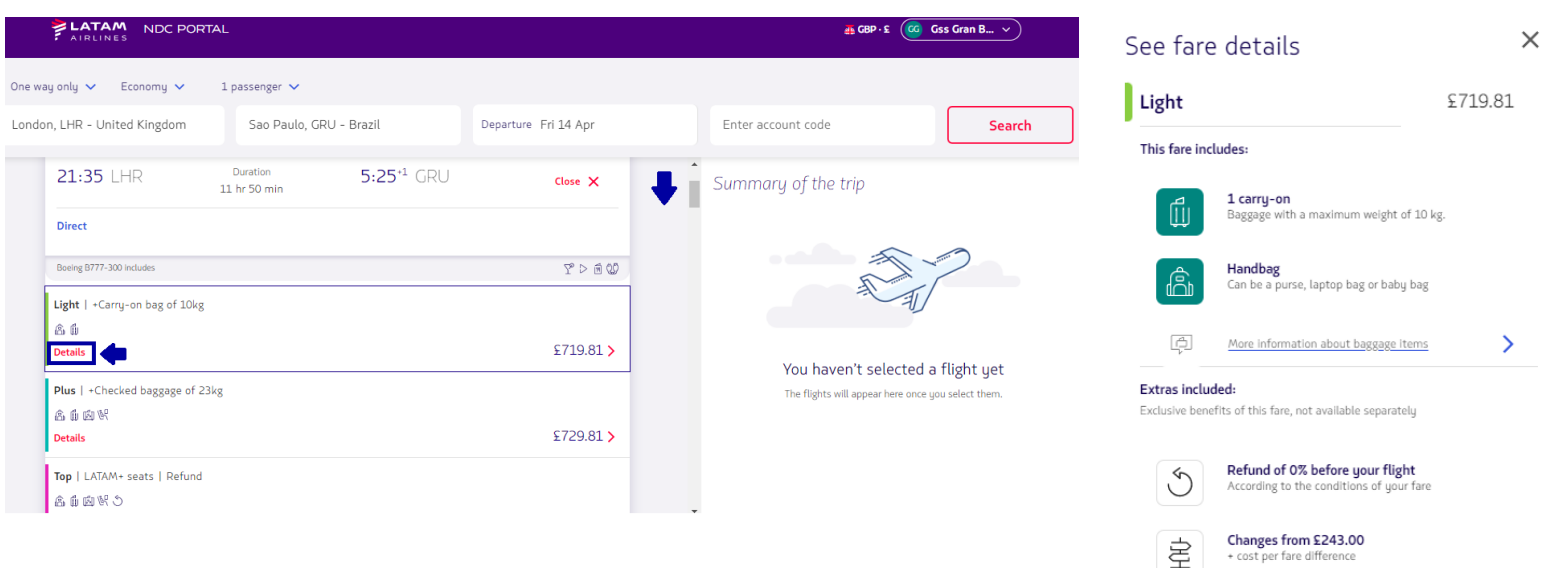

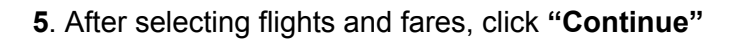

₹

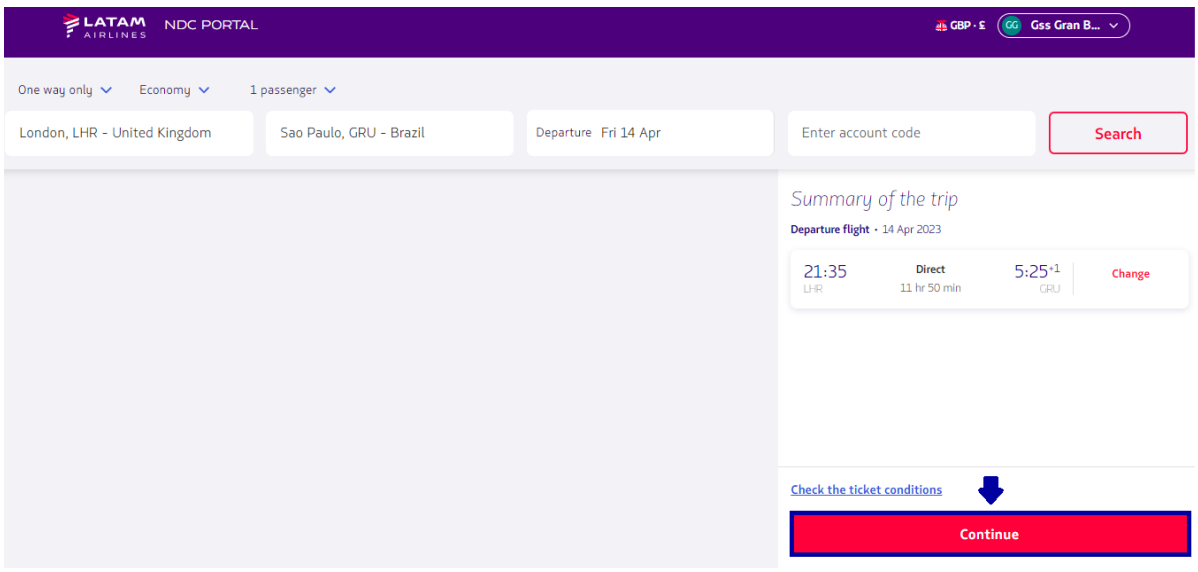

**6**.On this screen it is possible to choose the seats and view the values

After the selection, you must click on **"Confirm"**, or you can choose the option to mark the seats later (after issuance)

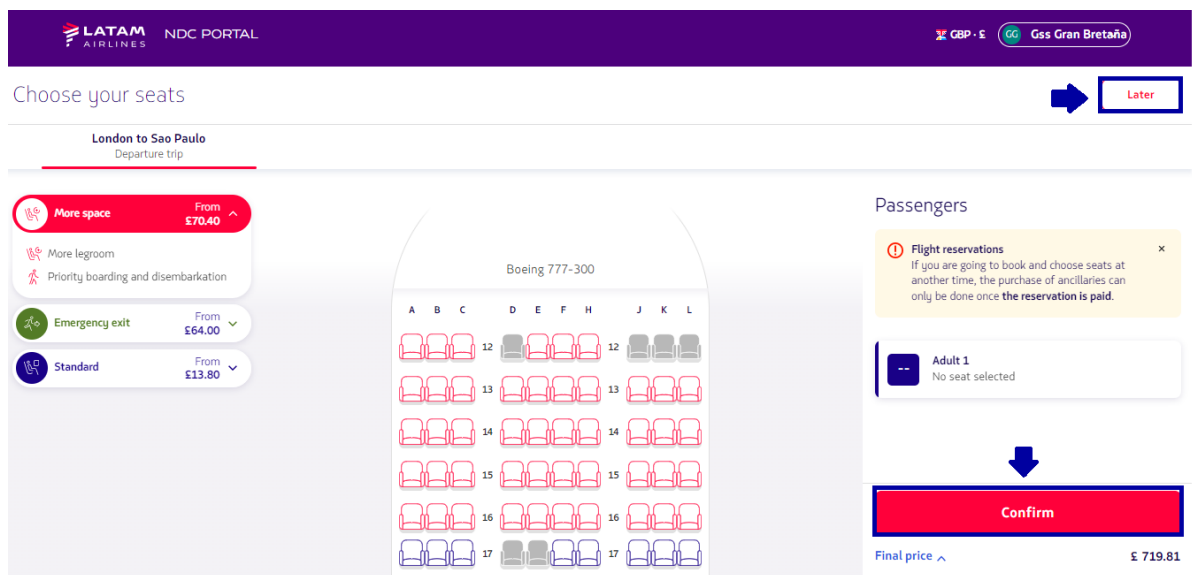

**7**.It is possible to customize the trip with extra baggage, clicking on the  $(+)$ , and then on **"Continue" button**, if you don´t want to add extra baggage just click on the **"Continue"** button"

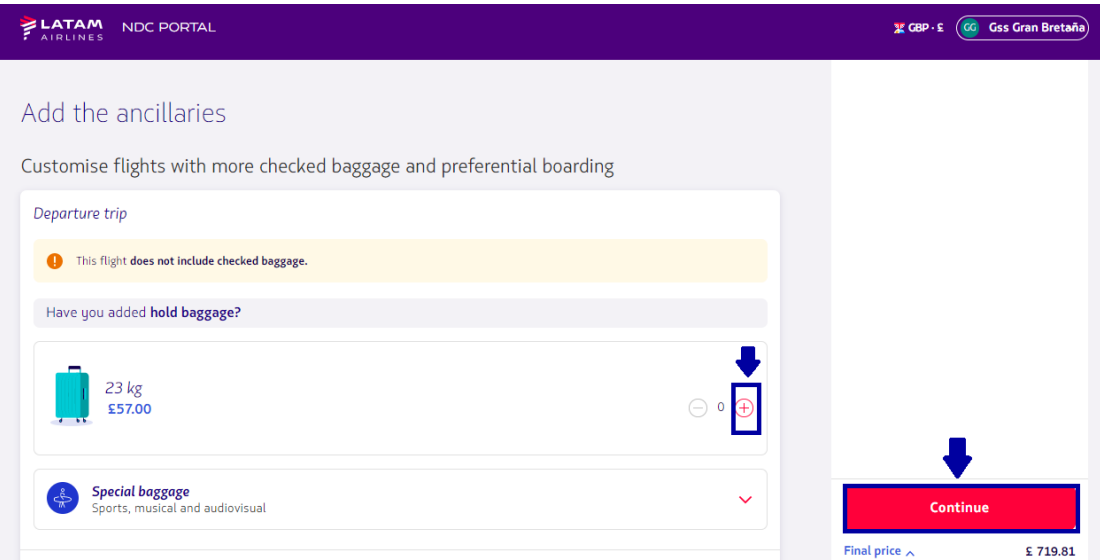

**8.** Fill in all fields with the passenger's data.

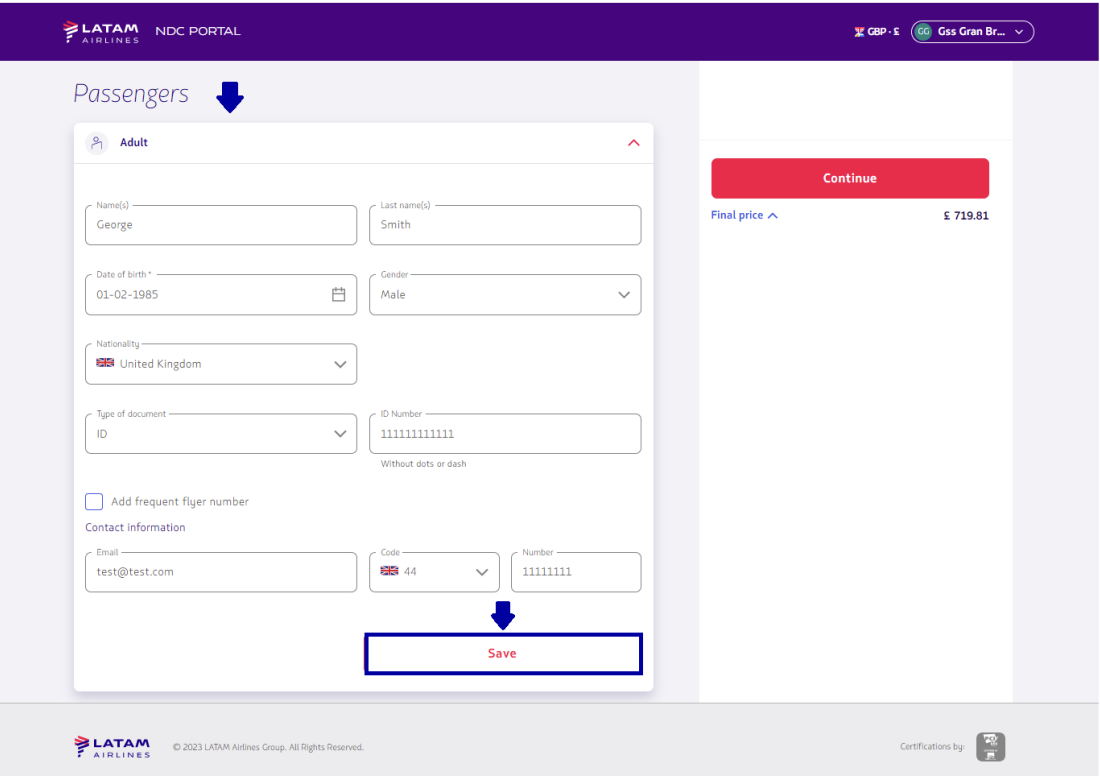

After filling, click on **"Save"**

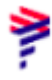

## **9**. Click on **"Continue"**

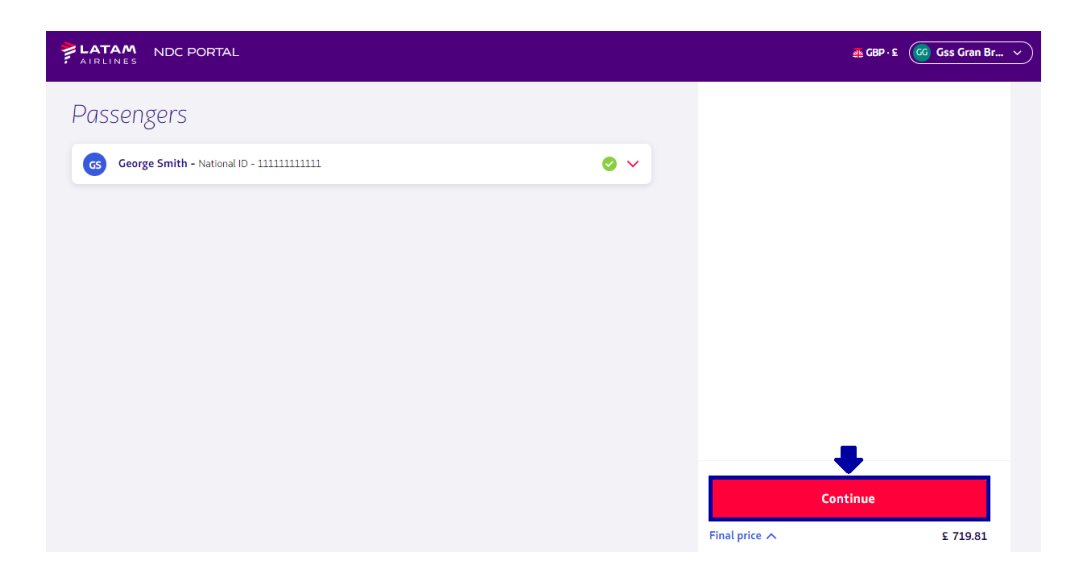

**10.** Choose **"Buy"** to issue now or **"Reserve"** to issue at another time and then click **"Continue"**

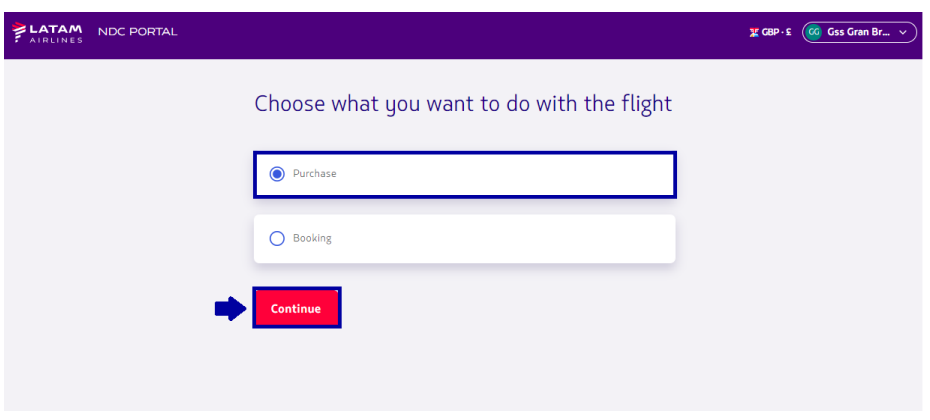

**11.** Choose the "**Form of payment"**

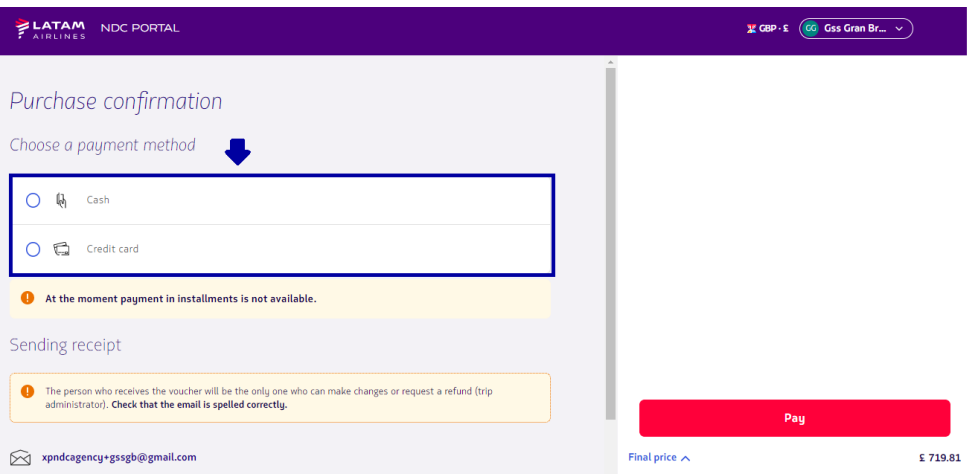

**12.**Fill in all the requested data and **"Add"**

(Example payment with credit card)

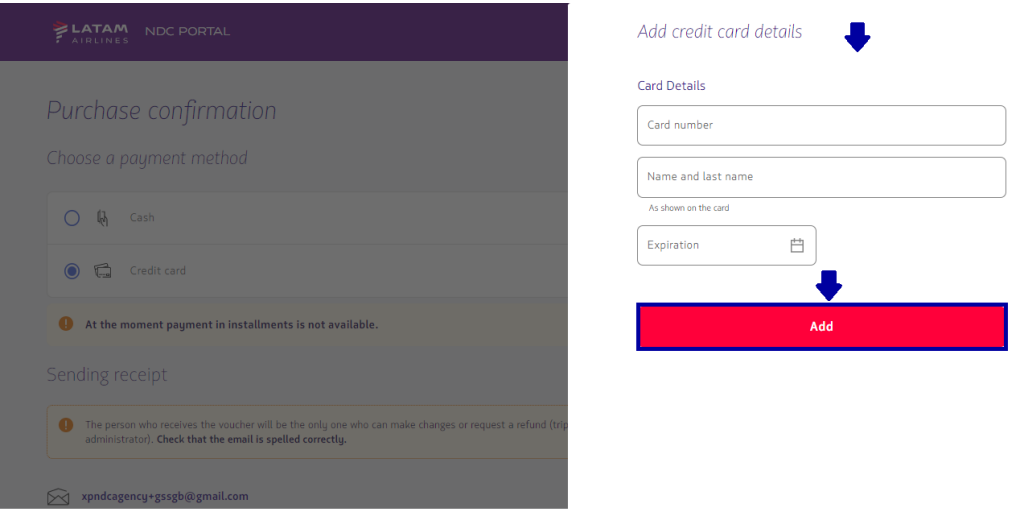

**13.**Read our terms and conditions and click on accept.

Before continuing by clicking on "Final Price" it is possible to confirm the values

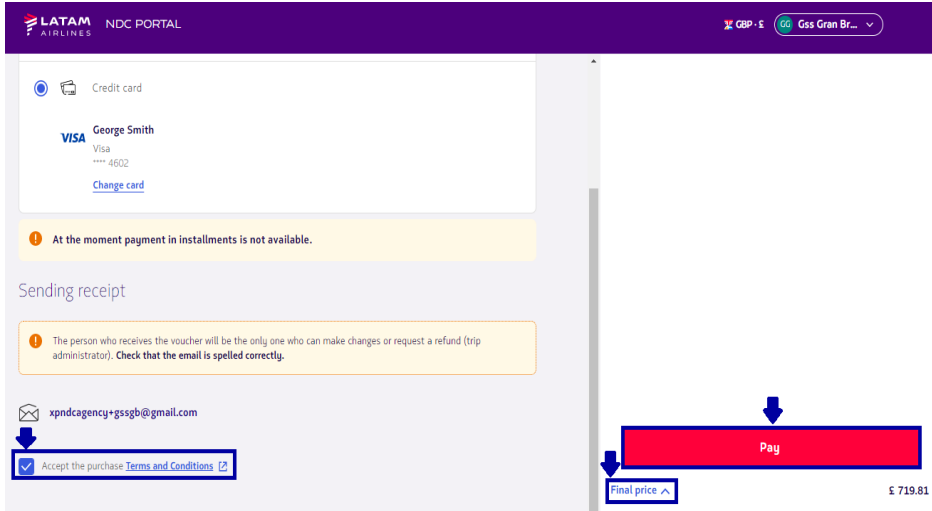

Finally, click on **"Pay"**

**14**. After processing and as soon as the payment authorization is obtained, the agent will be able to click on **"View order details**" or click on the option **"Orders"**

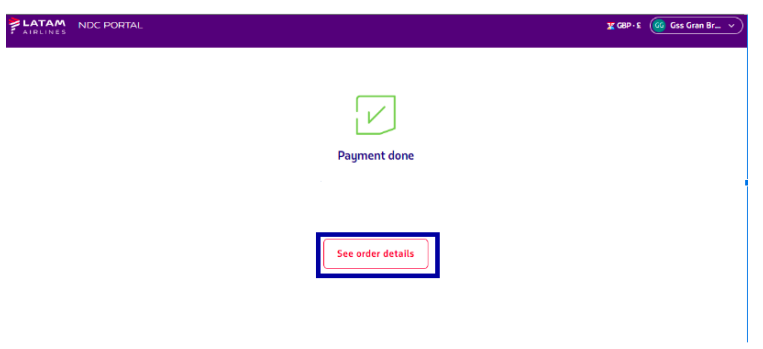

**Issuance process completed!**

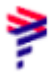